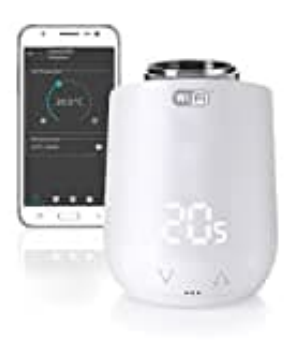

## **Eurotronic Comet Wifi**

## **Reset - Zurücksetzen auf Werkseinstellungen**

## *HINWEIS:*

*Das Comet WiFi kann nur in 2,4 GHz WLAN-Netzwerke eingebunden werden. Wenn dein Router ausschließlich auf 5 GHz funkt, ist eine Gerätesteuerung nicht möglich. Der Router muss auf 2,4 GHz oder 2,4 GHz/5 GHz Misch-Netzwerke eingestellt sein.*

Wenn du den Heizkörperregler auf Werkseinstellungen zurücksetzen möchtest, folge den nachstehenden Schritten:

- 1. Öffne das Batteriefach deines Comet WiFi.
- 2. Drücke den Taster im Batteriefach.

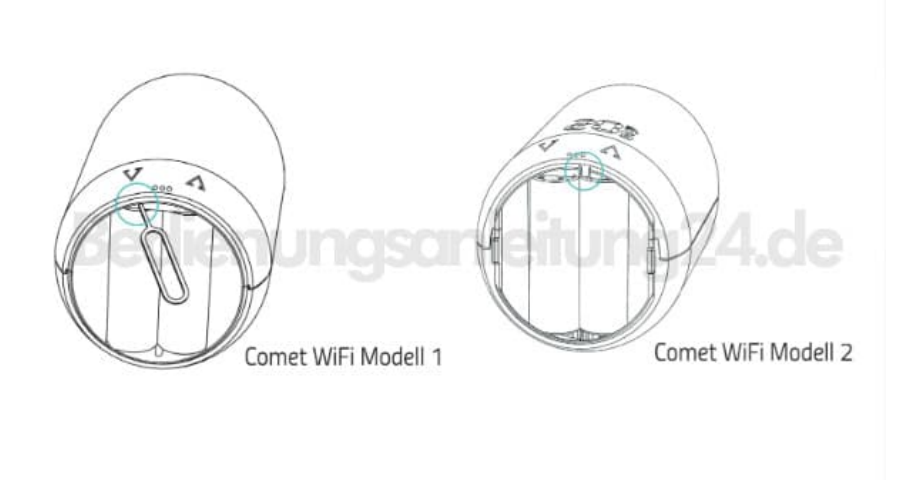

3. Halte den Taster für 10 Sekunden gedrückt. Beachte, dass ab der 5. Sekunde ein Zähler auf der Anzeige des Thermostats läuft.

**HINWEIS: Bei Geräten mit der Software-Version 4.9 ist nur ein kurzer Tastendruck nötig, um das Gerät auf die Werkseinstellungen zurückzusetzen.**

4. Lasse den Taster erst los, wenn die Anzeige "10" auf deinem Comet WiFi erscheint.

- 5. Nachdem du den Taster losgelassen hast, wird das Gerät auf die Werkseinstellungen zurückgesetzt und ist bereit für eine erneute Verbindung.
- 6. Auf dem Display deines Comet WiFi wird "PA" angezeigt, und das "WIFI-Symbol" blinkt.
- 7. Jetzt ist dein Heizkörperregler auf die Werkseinstellungen zurückgesetzt und kann erneut verbunden werden:
- 8. In diesem Feld wird automatisch dein WLAN-Netzwerk angezeigt, mit welchem dein Smartphone verbunden ist. Wenn du deinen Comet WiFi in ein anderes WLAN-Netzwerk einbinden möchtest, als in das Netzwerk, welches dir angezeigt wird, verbinde dich in den WLAN-Einstellungen deines Smartphones vorübergehend mit einem anderen WLAN-Netzwerk und kehre in die App zurück.

Anschließend wird unter "Mein WLAN Netzwerk" das richtige WLAN-Netzwerk angezeigt.

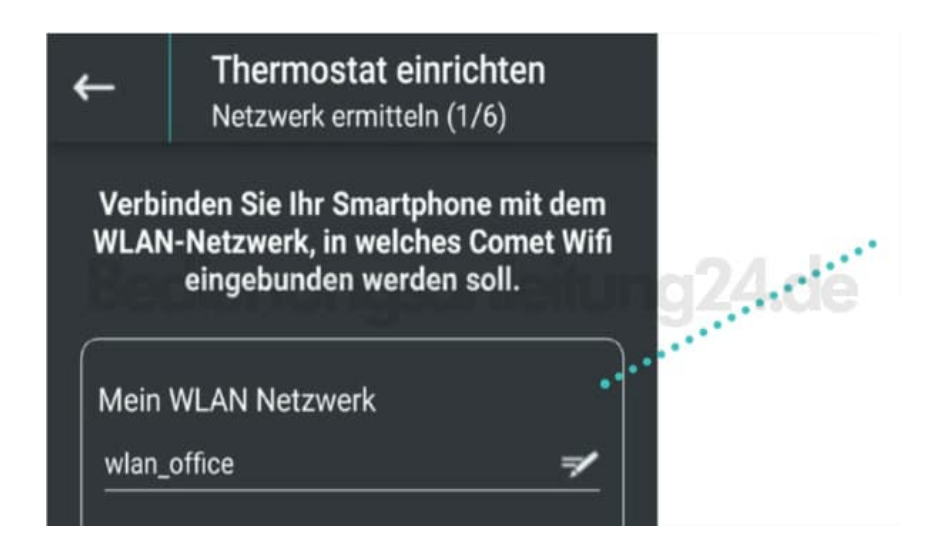

## 9. **HINWEIS:**

Damit dein WLAN-Netzwerk im Feld "Mein WLAN-Netzwerk" automatisch angezeigt werden kann, müssen folgende Faktoren gegeben sein:

- 1. Dein WLAN-Netzwerk muss auf 2,4 GHz funken, da Comet WiFi nur in ein 2,4 GHz WLAN-Netzwerk eingebunden werden kann. Dies kannst du in den Einstellungen deines WLAN-Routers einsehen und wenn nötig umstellen.
- 2. Die Standortzulassung deines Smartphones muss aktiviert sein.
- 3. Die WiFi Smart Living App benötigt die Erlaubnis, während der Nutzung der App auf deinen Standort zuzugreifen. Falls du den Standortzugriff in der App abgelehnt hast, gehe zu deinen Smartphone-Einstellungen und passe die Berechtigung an. (Android: Im Bereich "Apps" kannst du der App "WiFi Smart Living" den Standortzugriff während der App-Nutzung wieder gewähren.)
- 10. Gib dein WLAN-Netzwerkpasswort **KORREKT**.

Die App kann das WLAN-Passwort deines Heimnetzwerks nicht überprüfen. Auch bei einem falschen

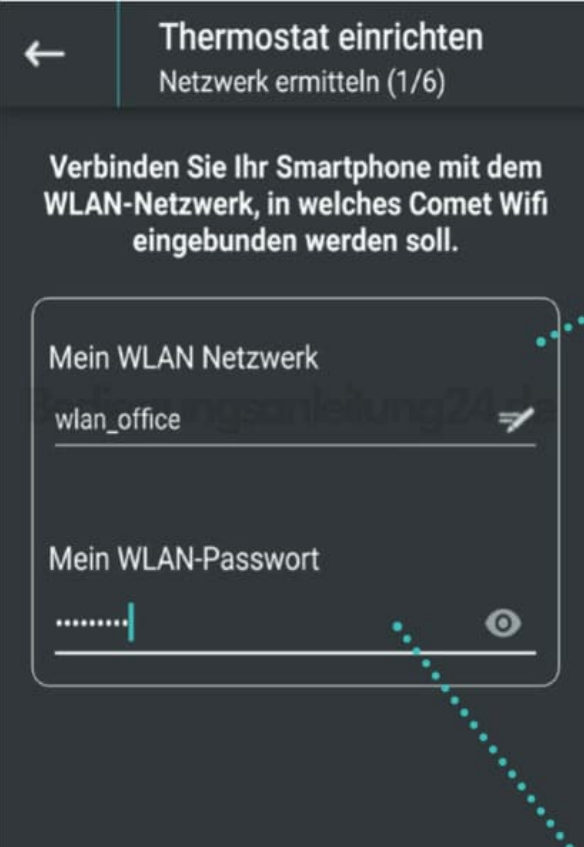

11. Klicke nach Eingabe des WLAN-Passworts auf "Weiter".

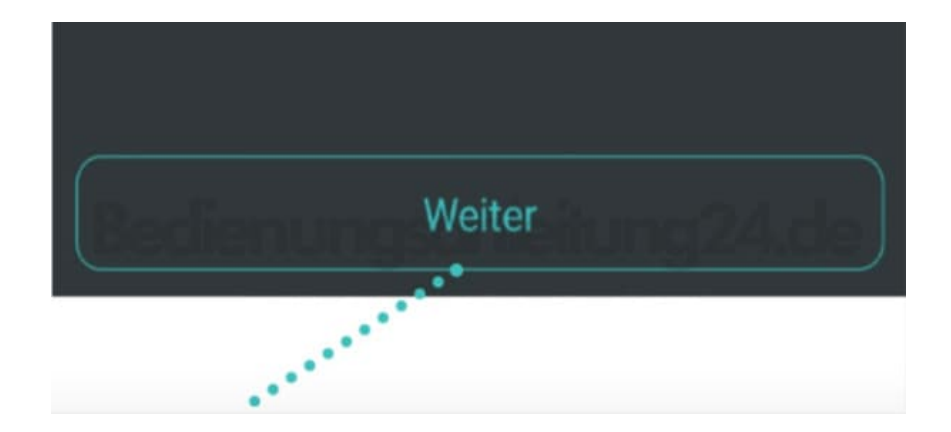

 $\overline{\phantom{a}}$